## **1. Sign in your account.**

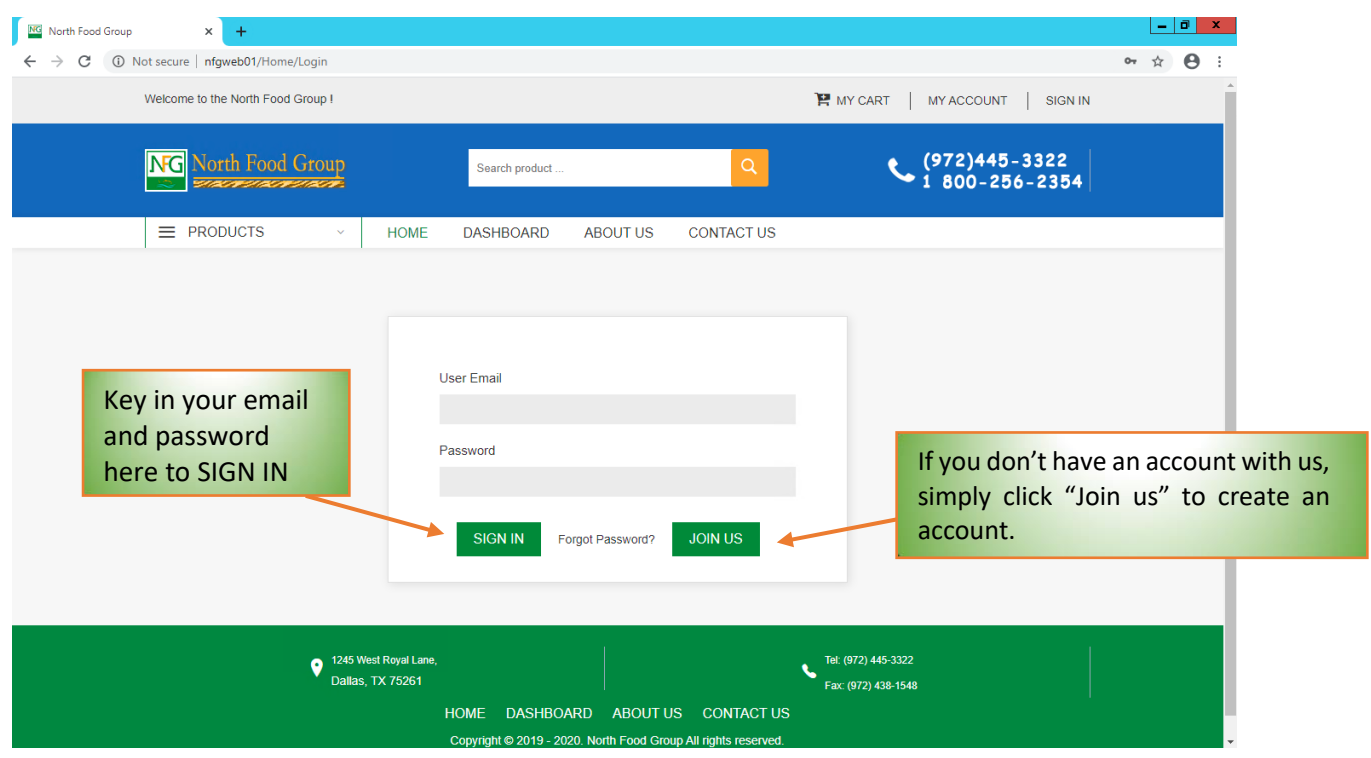

**\*The account you created from our website will be a guest account. To transfer to a customer account, please contact our customer service team at 972-445-2662 or [customer@shopnfg.com](mailto:customer@shopnfg.com)**

**2. After signing in, the page will automatically switch to your dashboard page. At this page you can check your recent orders, product, shopping list, etc.**

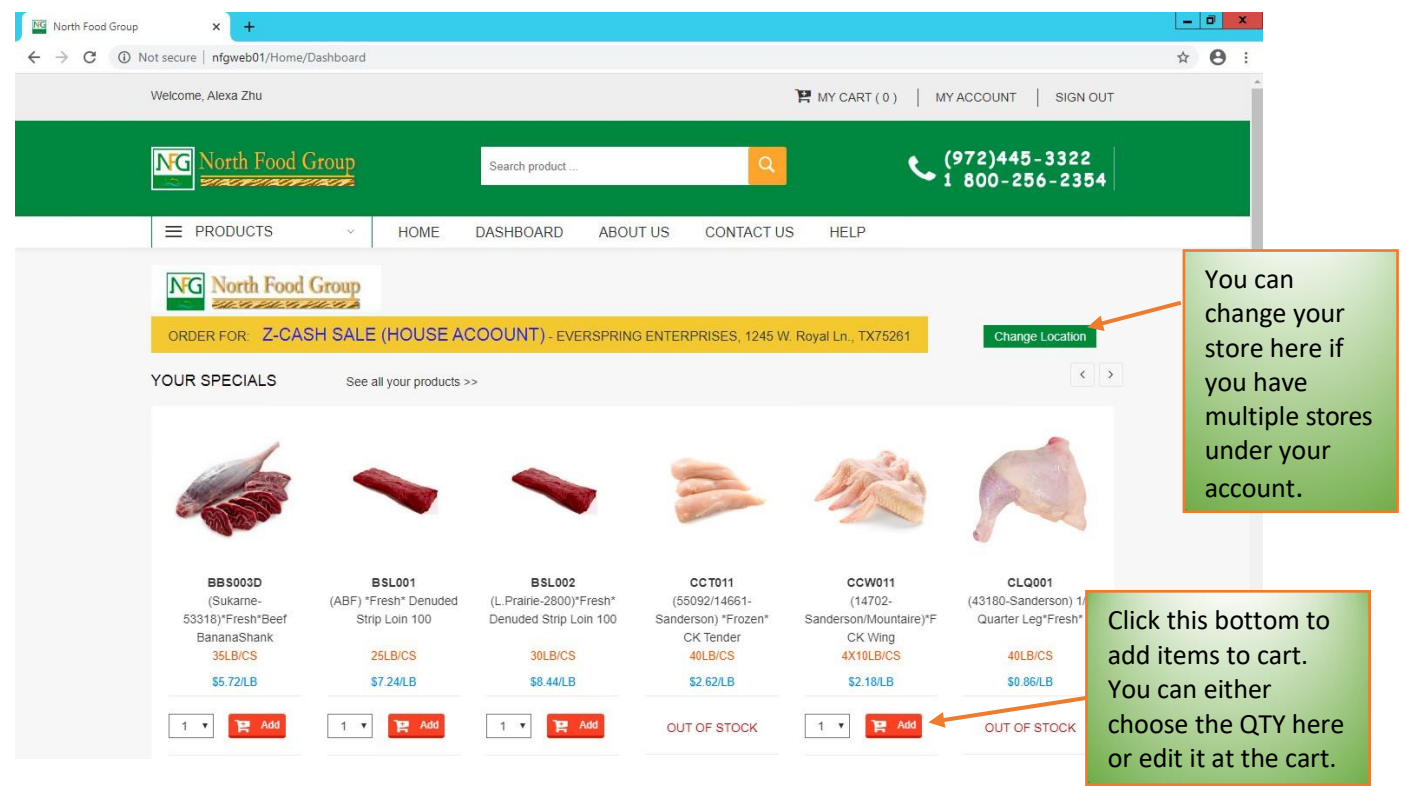

**3. At the bottom of this page, you can check your recent orders, favorite products, saved shopping list and your account information.**

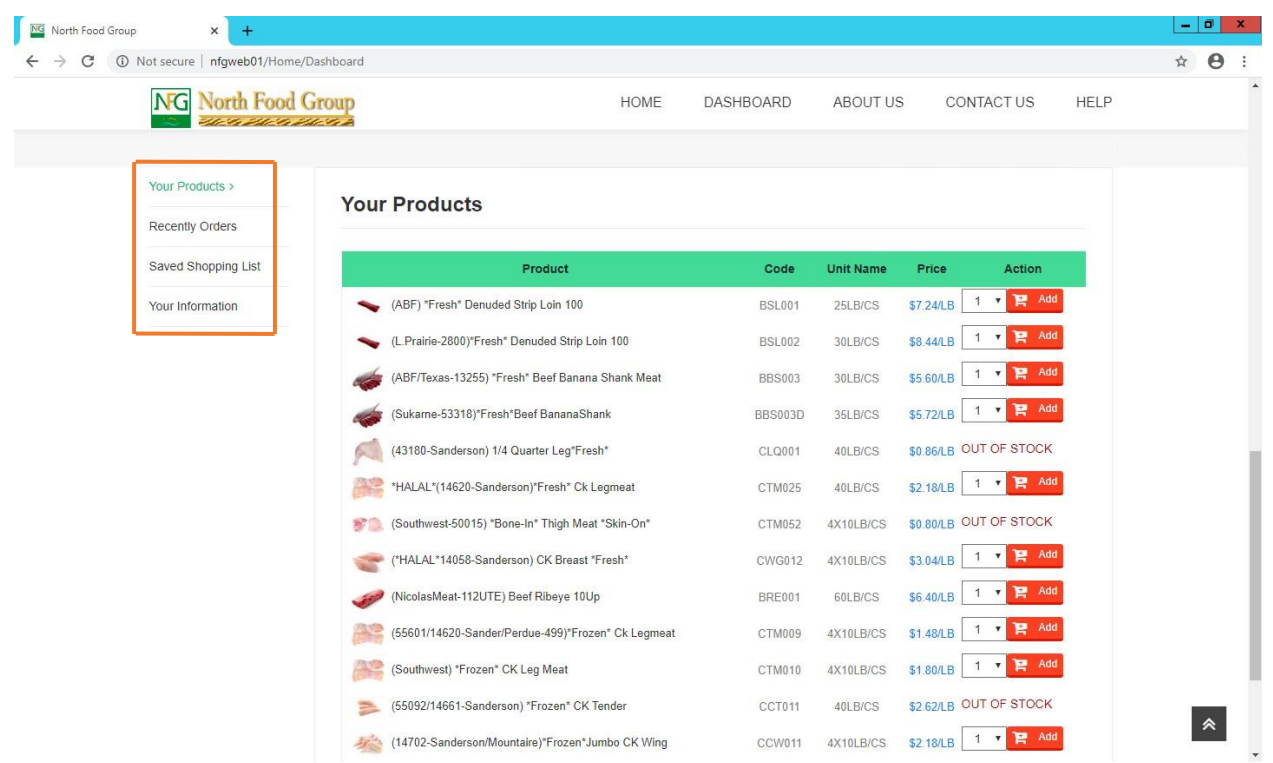

**4. At the shopping cart, you can edit the QTY, remove the products and create shopping lists. Let's save the list as 'Tuesday' at this time for following instruction.**

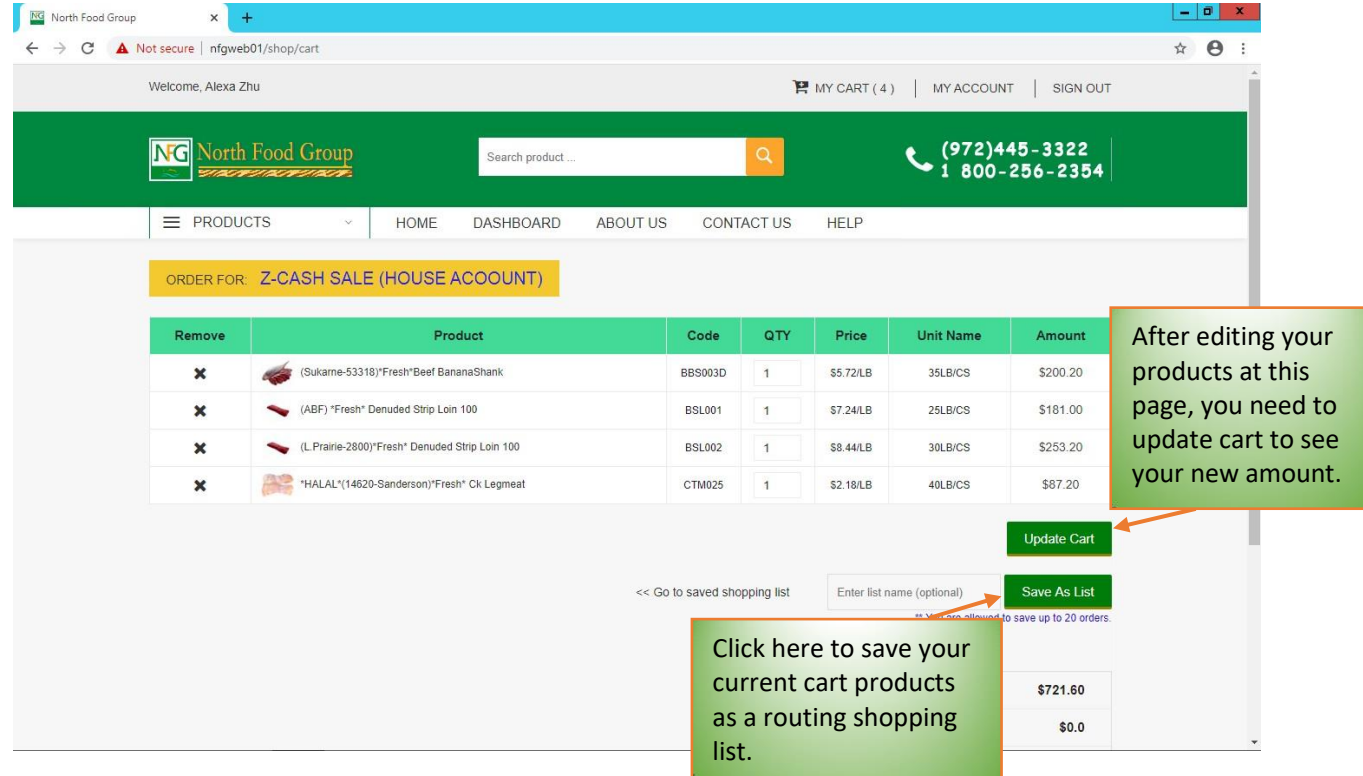

**5. You can directly put your whole shopping list to the shopping cart from this page.**

**(IMPORTANT: When you put your shopping list to the cart, the products will be ADDED instead of replacing. EXP: If you have one oil in your cart, and you put your list which have one rice and one oil to the cart, the items in the cart will change to two oil and one rice. We recommend you set the QTY as 1 and edit the QTY later at the cart page to avoid the mistake.)**

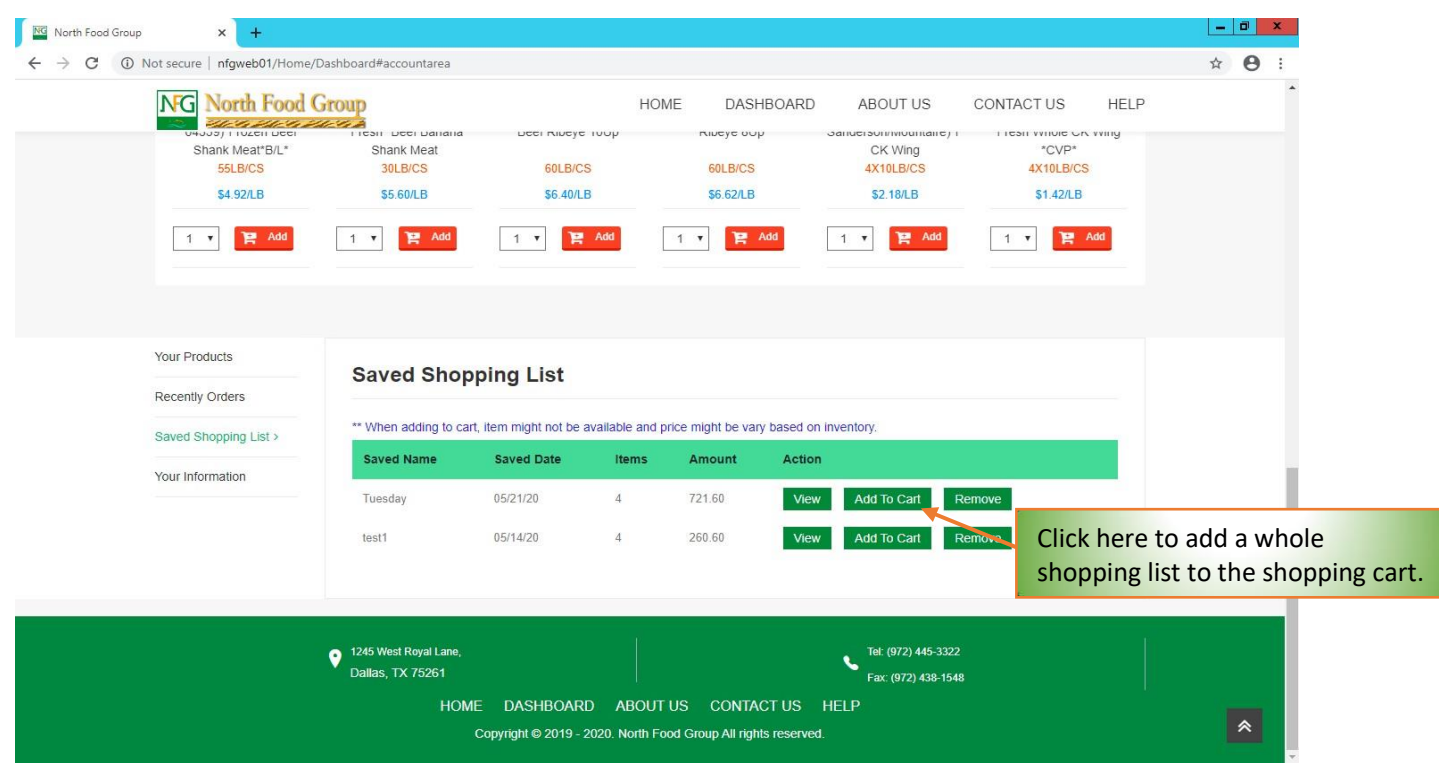

**After putting the 'Tuesday' list to the cart in step 4, the new items in cart will change like this:**

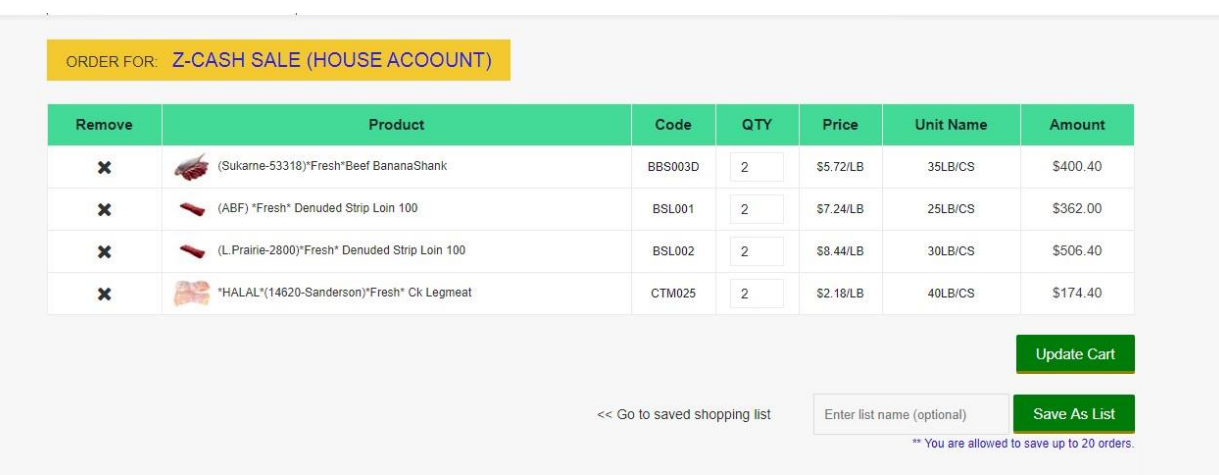

## **6. Check out.**

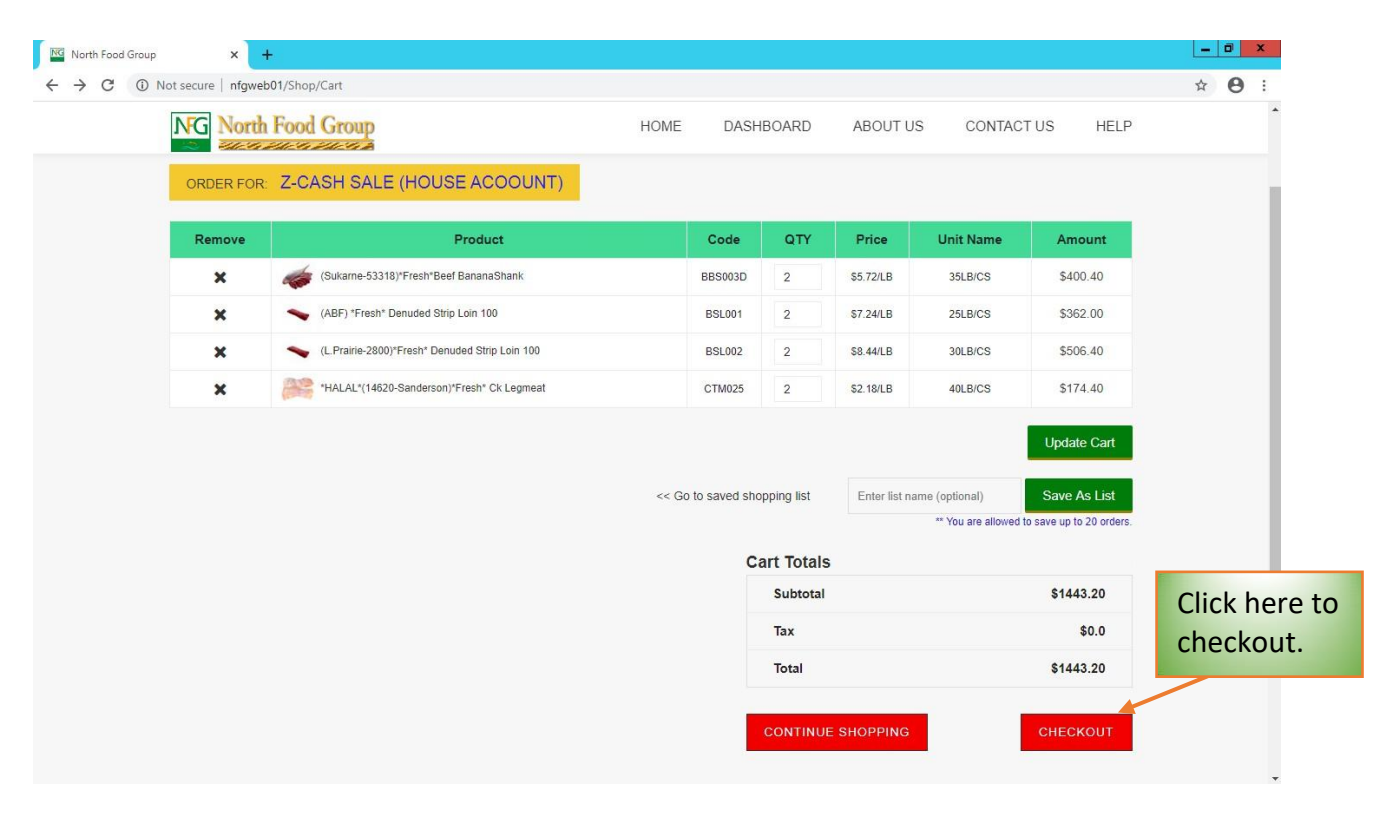

**The information below should have been set up when you open an account with us.**

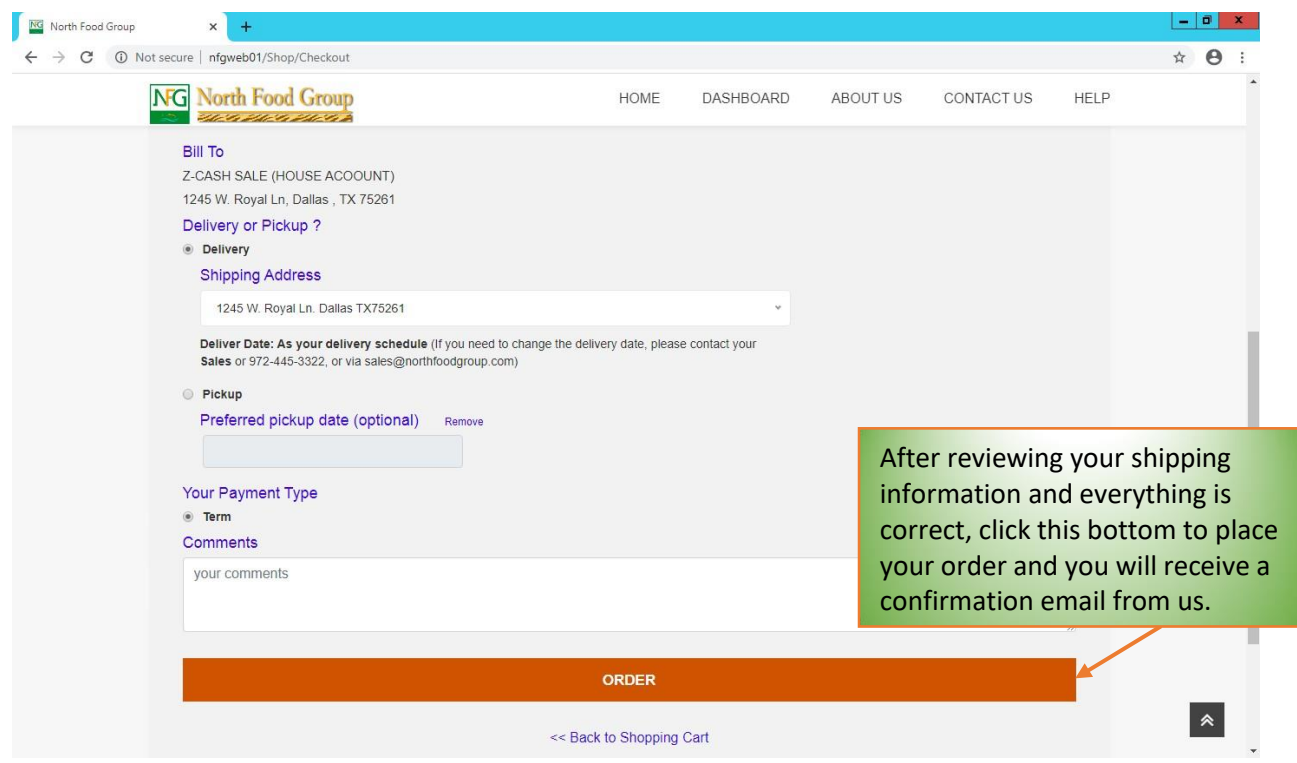

## **7. Congratulations! You have successfully placed an order!**

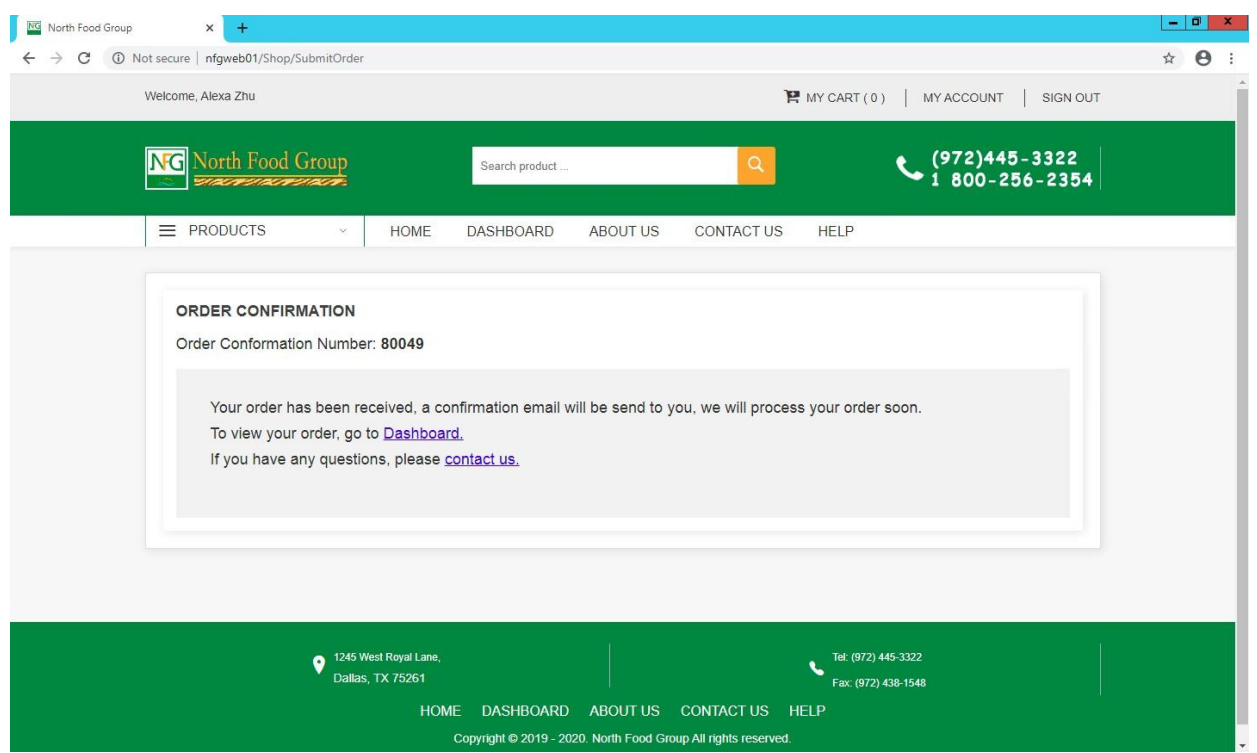

**8. For pick up order, please save your confirmation number for pick up (You can also find it in your order confirmation email). We are looking forward to serving you at our Dallas warehouse. See you soon.**